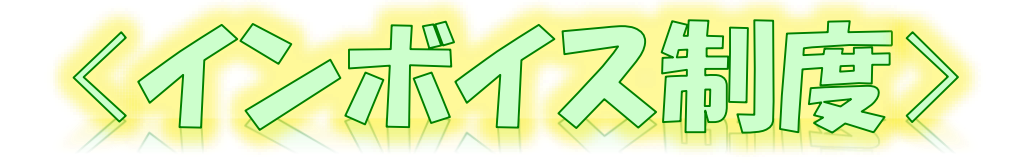

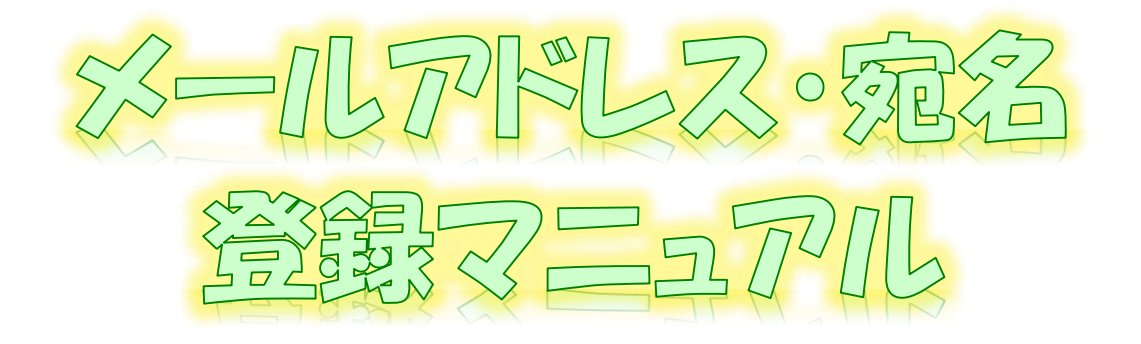

~ 登録通知テータをすぐに確認するために ~ e-Tax<sup>2</sup>/7| (WEBH<sub>R</sub>) ver

# 令和6年5月 国税庁 軽減税率・インボイス制度対応室

### **登録通知データの格納について**

送信された登録申請データについては、提出先の所轄税務署において登録申請処理が行われます。 登録申請処理後、登録通知が所轄税務署から通知されることとなりますが、登録申請時に登録通知 データを「e-Tax(電子データ)で受け取ることを希望する」を選択された場合には、登録通知データが事業 者の「メッセージボックス」の「通知書等」に格納されます。

### **<メールアドレスを事前に登録すると…>**

当マニュアルに沿って、事前に「メールアドレス」等を登録しておいていただくことで、登録通知データが格 かされた段階で、登録いただいたメールアドレス宛にお知らせメールを送信しますので、登録通知の内 **容をすぐに確認いただくことができます**。

メールアドレスの登録は、登録通知データが処理されるまでに登録作業をお願いします。

#### **(メールアドレス等の登録でできること)**

- ・ メールアドレスを**最大3つまで登録**することができます。
- ・ お知らせメールに表示する**宛先を登録**することができます。

### **メールアドレスの登録方法**

このマニュアルでは、「e-Taxソフト(WEB版)」をパソコンからご利用する場合の確認方法の詳細をお示し [しますが、他の方法による確認方法も基本的な動きは同様です\(他の方法での確認の概要は、P6](#page-6-0) (e-Taxソフト(WEB版(スマートフォン・タブレット利用))、e-Taxソフト)をご確認ください。)。

なお、画面操作に関するお問い合わせについては、次の窓口で受け付けています。

#### **<e-Taxソフト等の事前準備、送信方法、エラー解消などの使い方に関するお問い合わせ>**

**〇 e-Tax[・作成コーナーヘルプデスク](https://www.e-tax.nta.go.jp/toiawase/toiawase2.htm)**

電話番号 0570-01-5901(ナビダイヤル(有料)) 受付時間 9:00~17:00(土日祝及び年末年始を除く。)

### **(参考) 登録通知データの確認**

格納された登録通知データは、事業者の利用者識別番号及びパスワードでe-Taxソフト(WEB版)等 にログインいただき、「メッセージボックス」の「通知書等」からご確認ください。

なお、登録通知データの確認に当たっては、マイナンバーカード等の電子証明書とパスワードによる認証 は不要です。

### **(登録通知データの確認でできること)**

- ・ 登録通知データの確認、印刷及びPDF形式での保存などを行うことができます。
- ・ 登録通知データが改ざんされていないことが確認可能なデータ形式(XML形式)でのダウンロー ドを行うことができます。

**【登録通知データの確認方法】**

「[インボイス制度特設サイト](https://www.nta.go.jp/taxes/shiraberu/zeimokubetsu/shohi/keigenzeiritsu/invoice.htm)」の[「申請手続](https://www.nta.go.jp/taxes/shiraberu/zeimokubetsu/shohi/keigenzeiritsu/invoice_shinei.htm)」内の「[登録通知データ確認マニュアル](https://www.nta.go.jp/taxes/shiraberu/zeimokubetsu/shohi/keigenzeiritsu/pdf/invoice_shinei16.pdf)」をご参照ください。

#### ① [「](https://login.e-tax.nta.go.jp/login/reception/loginCorporate)[インボイス制度特設サイト](https://www.nta.go.jp/taxes/shiraberu/zeimokubetsu/shohi/keigenzeiritsu/invoice.htm)[」を開き、「](https://login.e-tax.nta.go.jp/login/reception/loginCorporate)[申請手続](https://www.nta.go.jp/taxes/shiraberu/zeimokubetsu/shohi/keigenzeiritsu/invoice_shinei.htm)[」画面から「](https://login.e-tax.nta.go.jp/login/reception/loginCorporate)e-Taxソフト(WEB版)[個人の方」](https://login.e-tax.nta.go.jp/login/reception/loginIndividual)又は「e-Taxソフト(WEB版)法人の方」をクリックします。

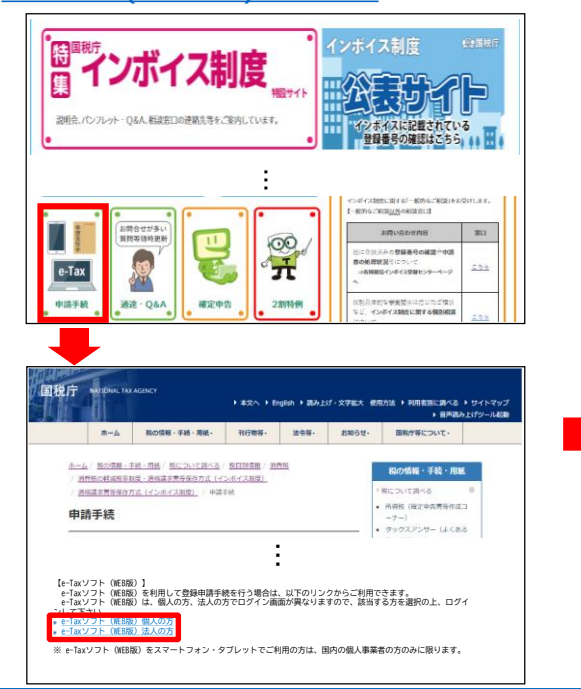

#### **個人ログイン画面URL**

https://login.e-tax.nta.go.jp/login/reception/loginIndividual **法人ログイン画面URL**

https://login.e-tax.nta.go.jp/login/reception/loginCorporate

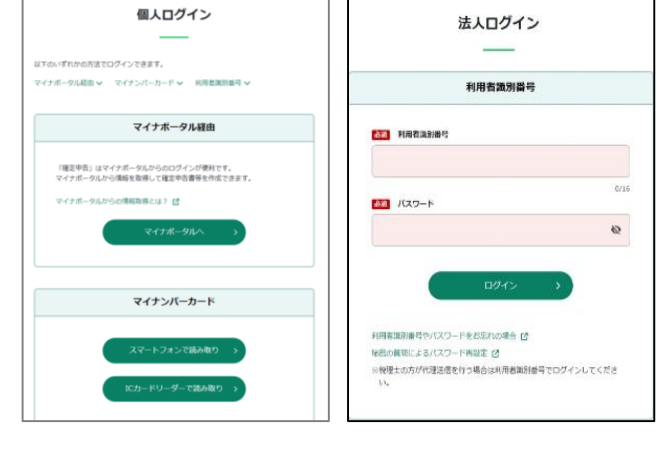

② 「個人ログイン」又は「法人ログイン」より、「利用者識別番号」及び「パスワード」を入力し、「ログイン」をク リックします。

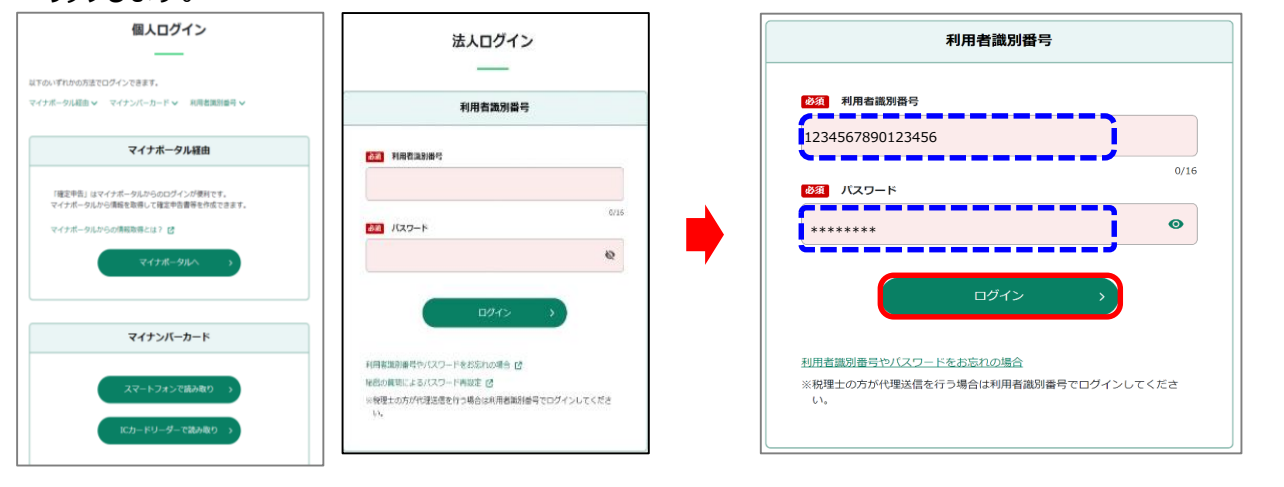

### ③ 「マイページ」をクリック後、「メールアドレス」をクリックする。

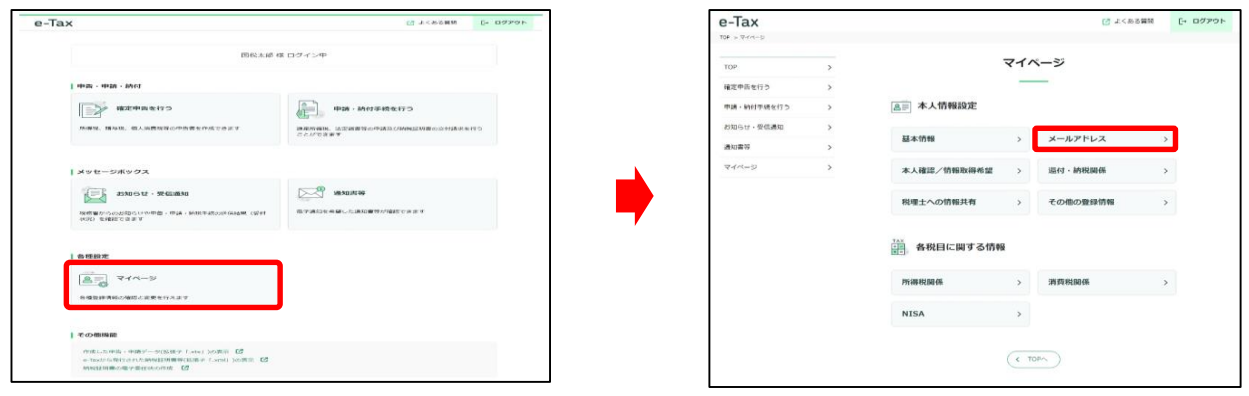

※個人の方のメニューを表示しておりますので、法人の方がご利用の場合は、一部メニューが異なります。

#### ④ 画面の中段にある「メールアドレス」欄に必要事項を入力します。

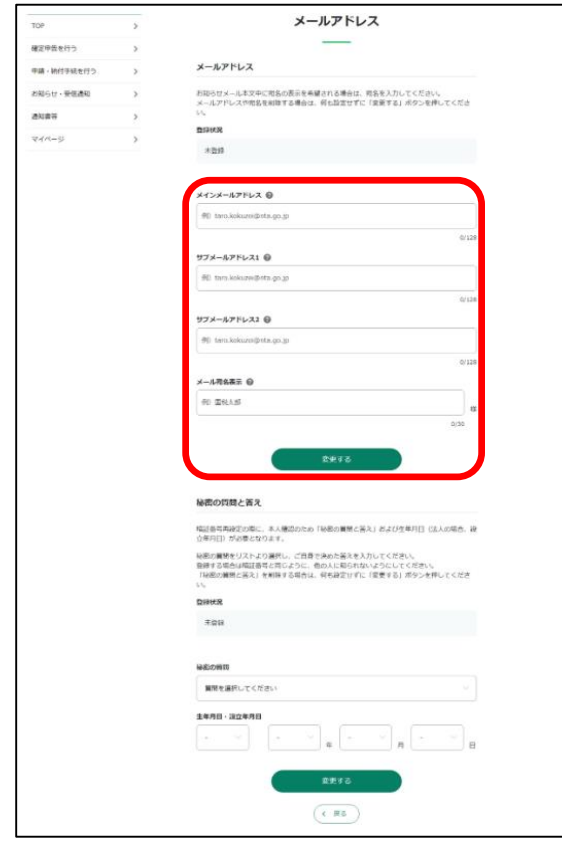

⑤ 「メールアドレス」及び「宛名」を入力し、「変更する」をクリックします。

### **<登録例>**

メインメールアドレス …shinseisya@nta.go.jp (←事業者本人のメールアドレス) サブメールアドレス1…kanyo\_zeirishi@nta.go.jp(←関与税理士のメールアドレス) サブメールアドレス2…登録しない メール宛名表示…国税 太郎(←事業者本人の氏名)

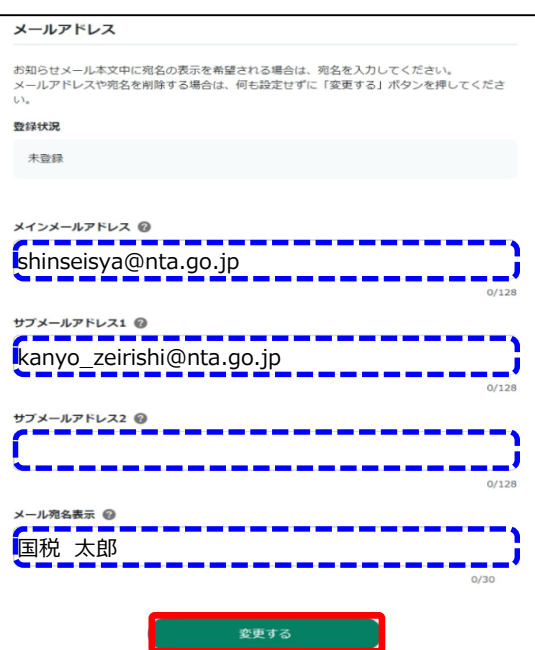

### ⑥ 「メールアドレス等の登録・更新結果」画面が表示されるため、「OK」をクリックします。

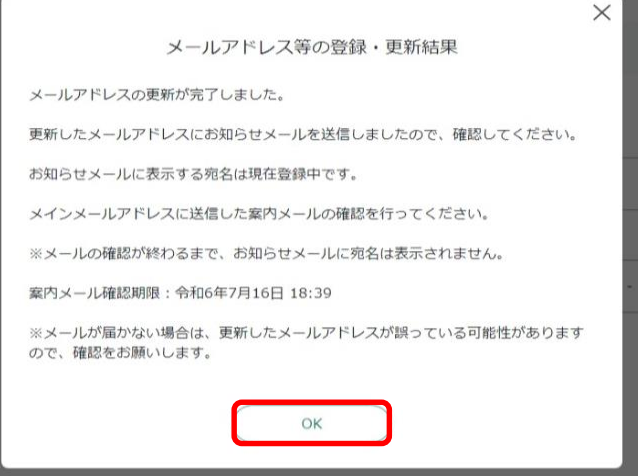

- ⑦ 登録したメインメールアドレス(今回の場合は、「shinseisya@nta.go.jp」宛)に「税務署からのお知 らせ【宛名の登録確認】」というタイトルのメールが送信されますので、「メールの到達確認はこちらから」に記 載があるURLをクリックします。
	- (注) 表示される画面は、利用中のメールソフトにより異なる場合があります。

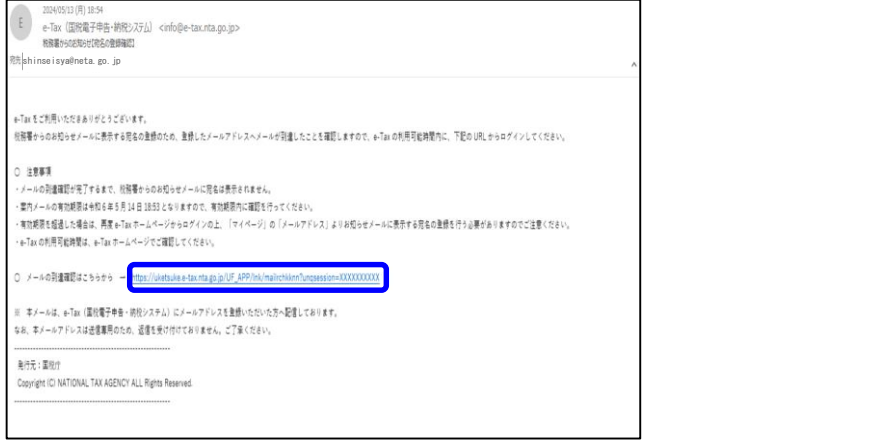

⑧ 「受付システム メール到達確認」画面に遷移するので、「利用者識別番号」及び「暗証番号」を入力 し、「確認」をクリックすると「宛名登録完了」と表示されます。 これで、宛名を含めたメールアドレスの登録が完了となります。

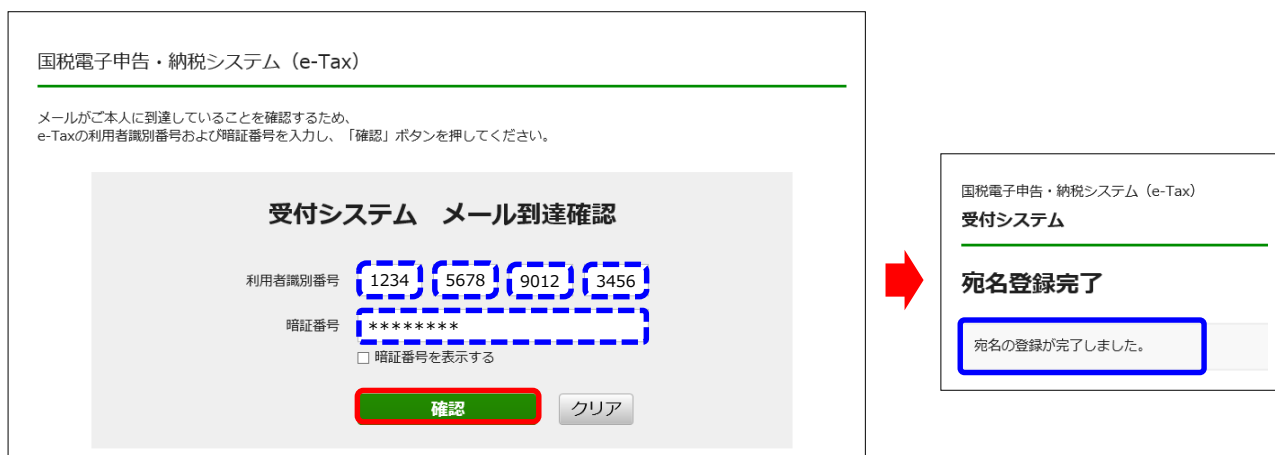

### (参考1) 登録完了後のe-Taxソフト(WEB版)の表示イメージ ⑧までの作業まで完了すると、「登録中の宛名」に⑤で入力した宛名が表示されます。

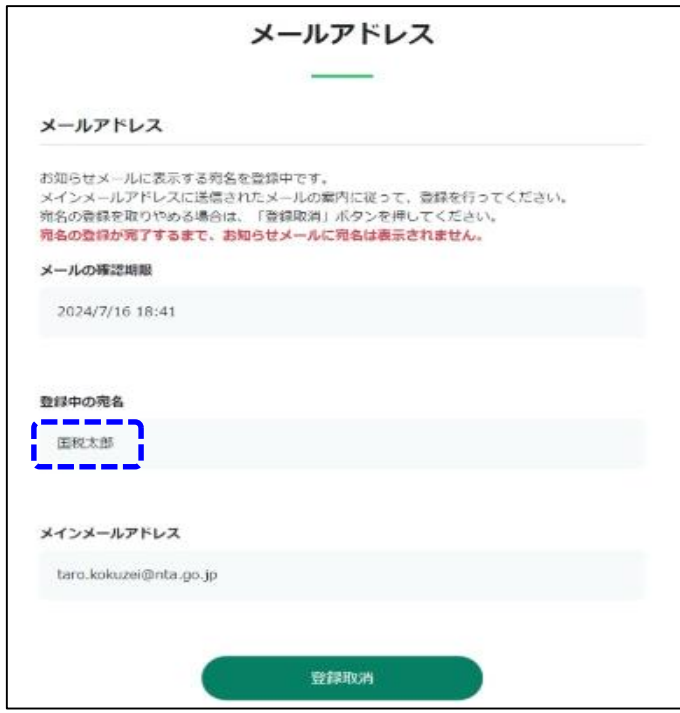

メールアドレスの登録方法 (参考2) 登録通知データが「メールボックス」の「通知書等」に格納後、登録したメールアドレスに送信され る内容

登録通知をe-Tax(電子データ)で受け取る場合は、登録申請時に希望する必要があります。

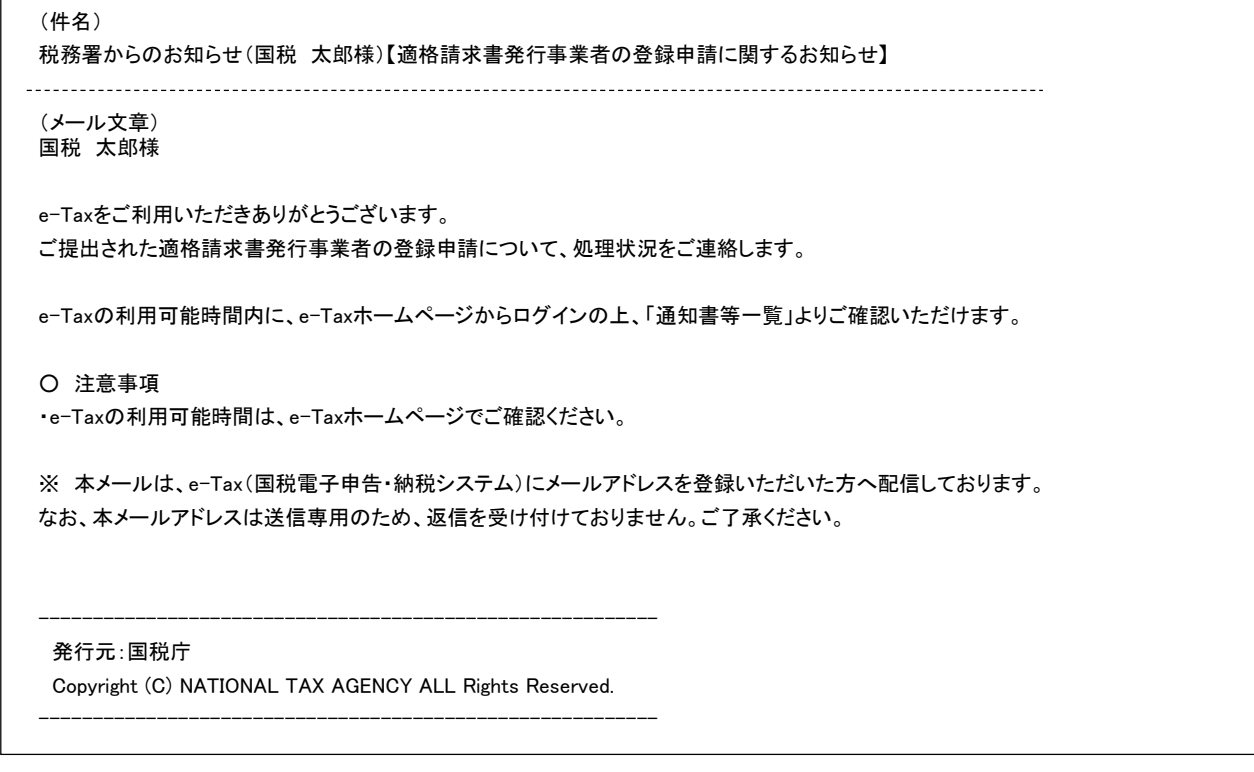

# e-Taxソフト(WEB版(パソコン利用))以外の場合

<span id="page-6-0"></span>e-Taxソフト(WEB版) は、パソコンからご利用の場合のほか、スマートフォン・タブレットからもご利用できます。 また、e-Taxソフト」からもメールアドレス・宛名の登録を行うことが可能です。 (ログイン ⇒ メールアドレス・宛名の登録 ⇒ 登録確認 ⇒ 完了 という流れはいずれの場合も同様です。)

### **【e-Taxソフト(Web版(スマートフォン・タブレット利用))の場合】**

[スマートフォン・タブレットで「](https://login.e-tax.nta.go.jp/login/reception/loginIndividual)[インボイス制度特設サイト](https://www.nta.go.jp/taxes/shiraberu/zeimokubetsu/shohi/keigenzeiritsu/invoice.htm)[」を開き、「](https://login.e-tax.nta.go.jp/login/reception/loginIndividual)[申請手続](https://www.nta.go.jp/taxes/shiraberu/zeimokubetsu/shohi/keigenzeiritsu/invoice_shinei.htm)[」画面から「](https://login.e-tax.nta.go.jp/login/reception/loginIndividual)e-Taxソフト(WEB 版)個人の方」をクリックし、「マイページ」⇒「メールアドレス」から登録を行います。

※ e-Taxソフト(WEB版)をスマートフォン・タブレットでご利用の方は、国内の個人事業者の方のみに限り ます。

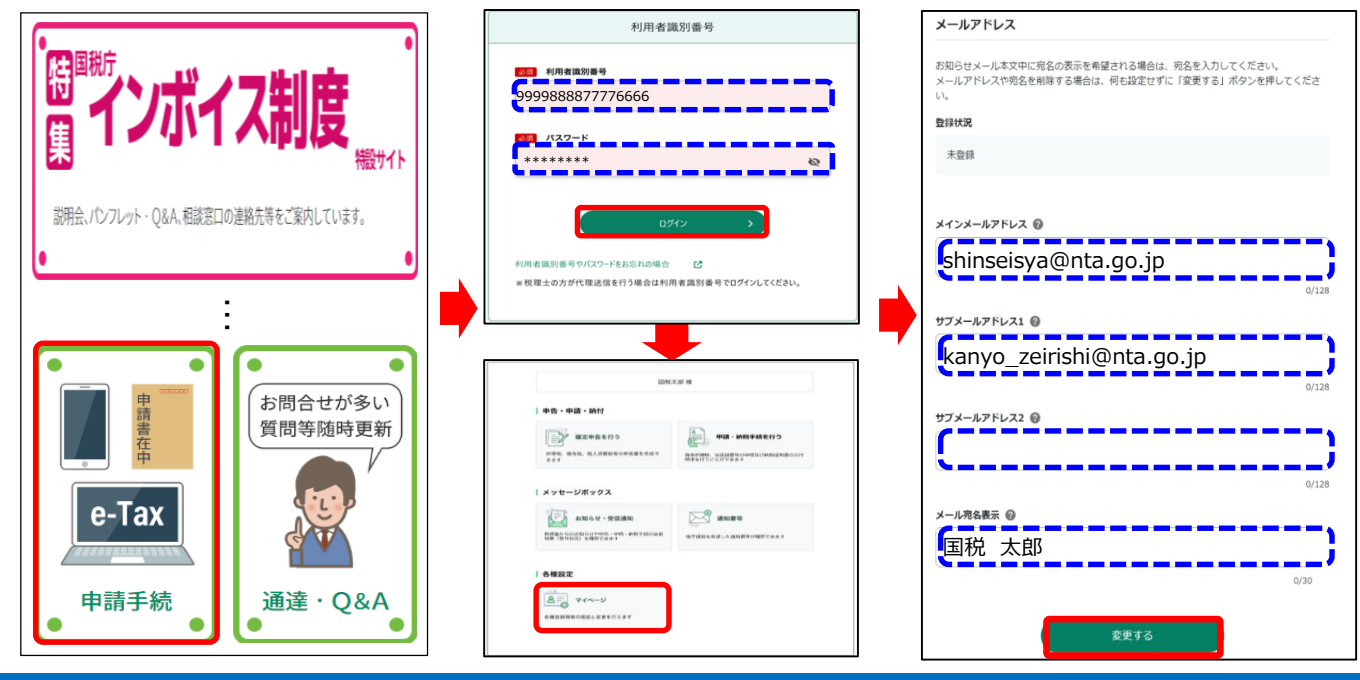

### **【e-Taxソフトの場合】**

パソコンで「e-Taxソフト」を起動し、メインメニューの「利用者情報登録」⇒「メールアドレス等登録・変更」を 選択しログイン後、登録を行います。

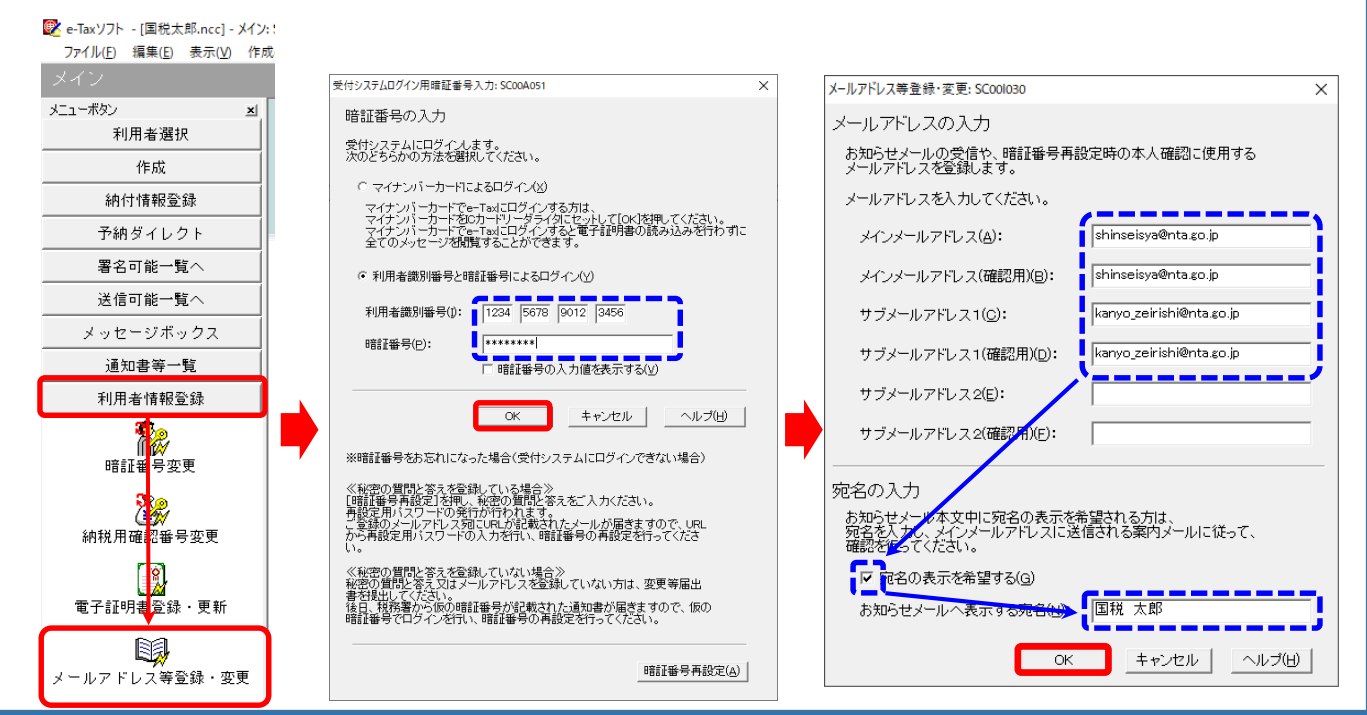